Aktualizacja: 26.05.2023 r.

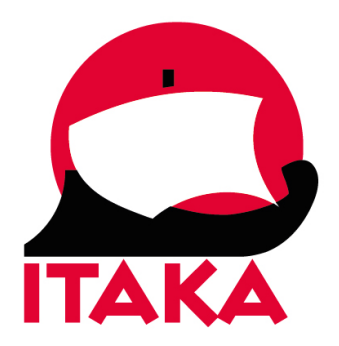

# **INSTRUKCJA WYPEŁNIANIA FORMULARZA DLA PODRÓŻUJĄCYCH NA SESZELE**

W celu uzupełnienia formularza należy wejść na stronę internetową [https://seychelles.govtas.com/.](https://seychelles.govtas.com/) Każdy uczestnik powinien uzyskać mailowe potwierdzenie w pliku PDF, który należy wydrukować lub zapisać w urządzeniu mobilnym. Z uwagi na konieczność okazania potwierdzenia, należy mieć je przy sobie na lotnisku i w samolocie. Nie należy umieszczać wydrukowanego potwierdzenia w bagażu rejestrowanym.

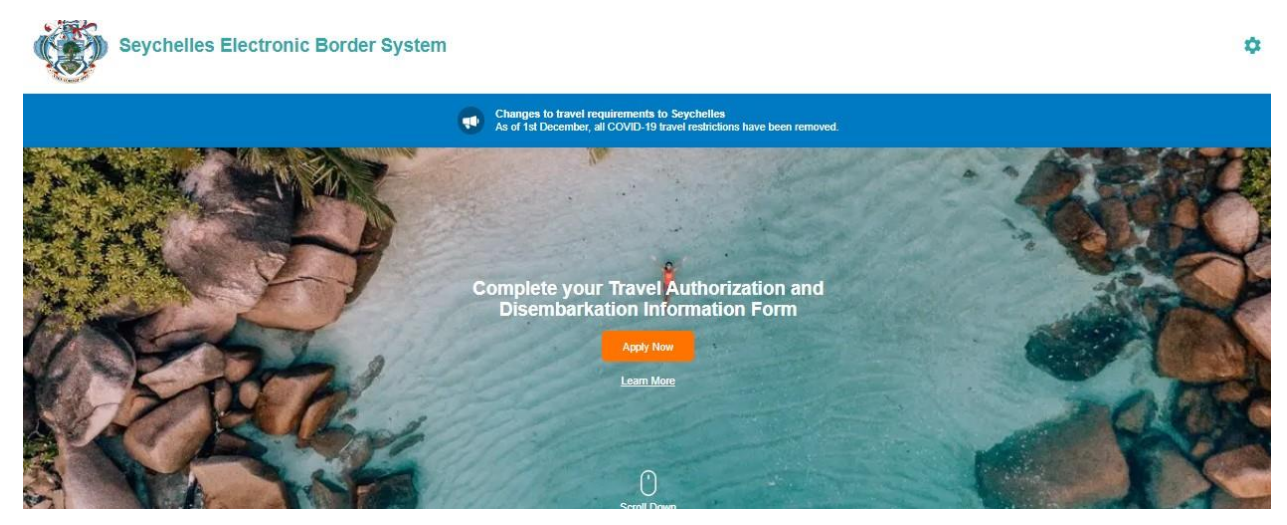

Aby rozpocząć kliknij w *Apply Now*.

## Zaznacz, czy jesteś obywatelem Seszeli:

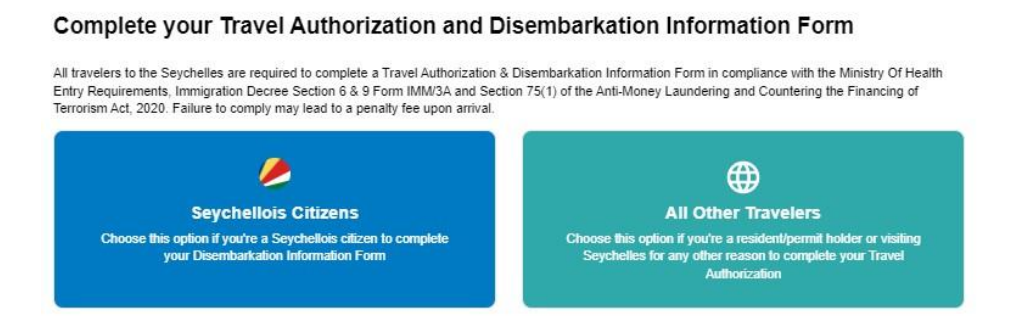

*Sechellois CItizens* – obywatele Seszeli,

*All Other Travellers* – pozostali podróżni.

Na następnym ekranie kliknij w *Continue:*

**How to Apply** 

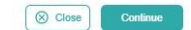

Na kolejnym ekranie zaznacz pierwszą kratkę i kliknij *Continue:*

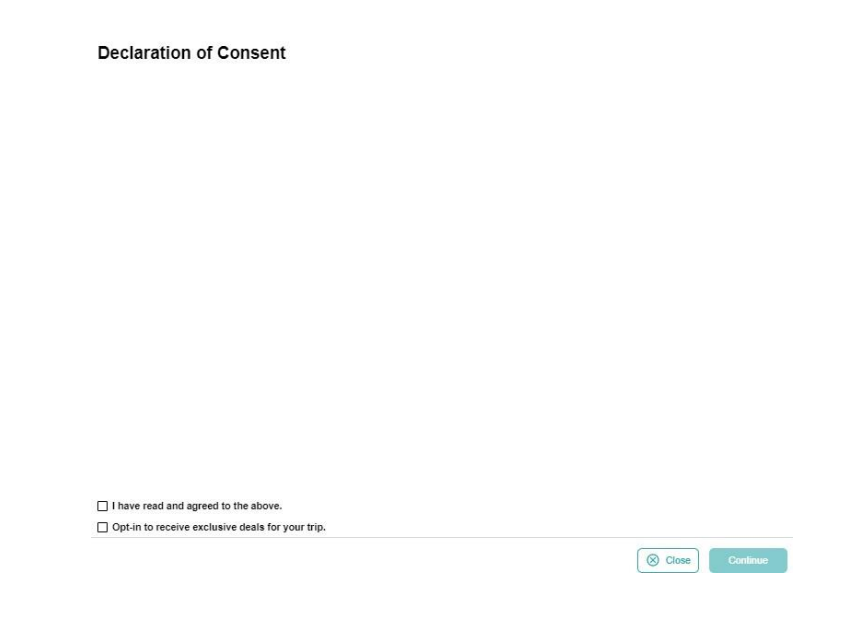

Następnie wybierz, czy podróżujesz sam czy z grupą:

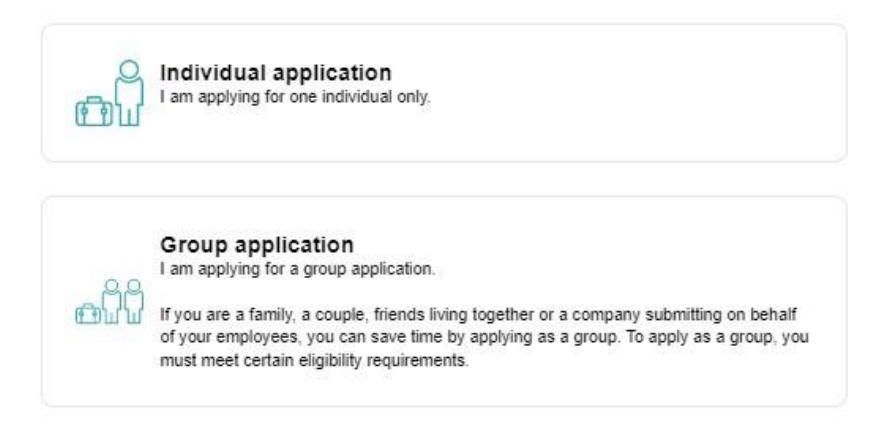

*Individual application* – jeśli podróżujesz samodzielnie lub chcesz wypełnić formularz oddzielnie dla każdego uczestnika podróży,

*Group application –* jeśli podróżujesz w grupie (rodziny, pary, znajomi mieszkający razem).

# **I. OPCJA** *INDIVIDUAL APPLICATION* **– DLA PODRÓŻUJĄCYCH SAMODZIELNIE**

1. Wskaż kraj zamieszkania – wybierz z listy *Poland –* Polska:

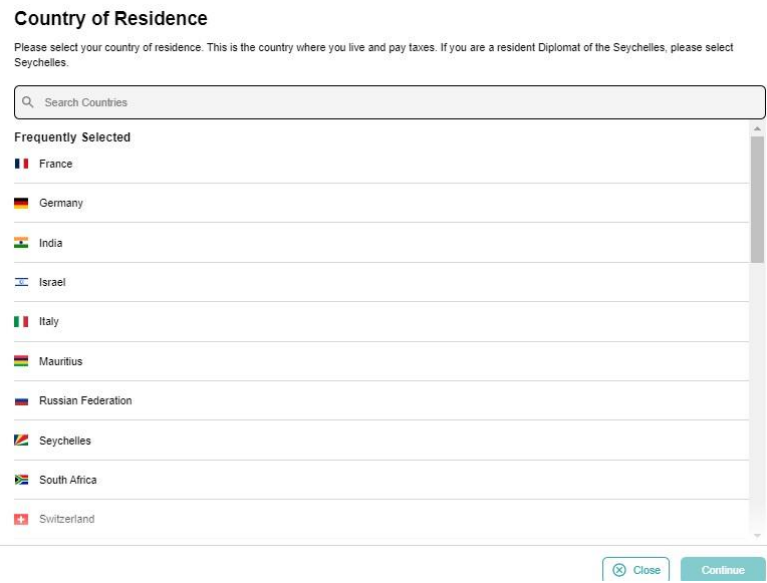

### Potwierdź klikając w *Continue*.

2. Następnie załącz skan paszportu – strona ze zdjęciem:

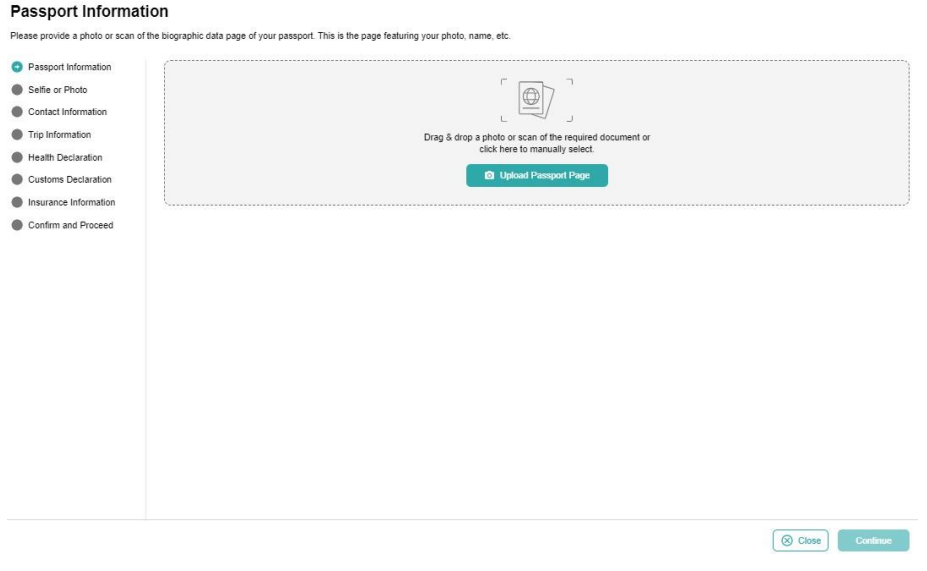

Kliknij w *Upload Passport Page* i wybierz zapisane na dysku zdjęcie (skan) – format: .png, .jpg.

Po poprawnym wgraniu zdjęcia (skanu) paszportu, na ekranie pojawi się Twój dokument oraz dane:

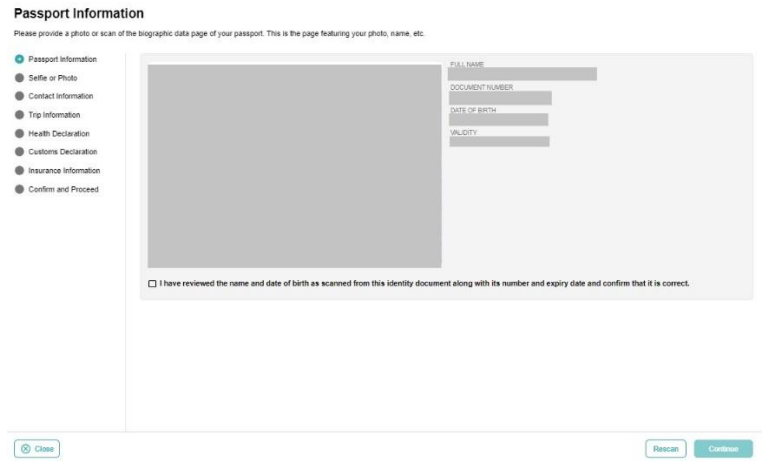

Zaznacz, że sprawdziłeś/-aś dane wczytane z dokumentu, a następnie kliknij w *Continue*.

3. W kolejnym kroku załącz swoje zdjęcie (*Selfie or Photo*):

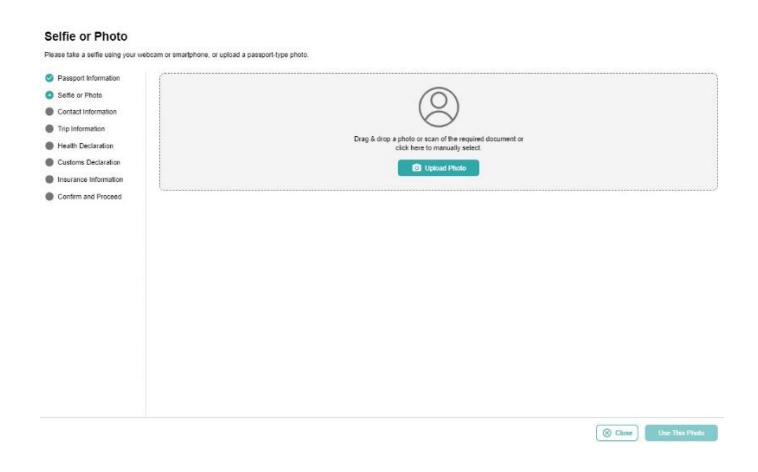

Kliknij w *Upload Photo* i wybierz zapisane na dysku zdjęcie.

Jeśli system wykryje znaczne różnice między zdjęciem w paszporcie i załączonym teraz, może się pojawić poniższy komunikat:

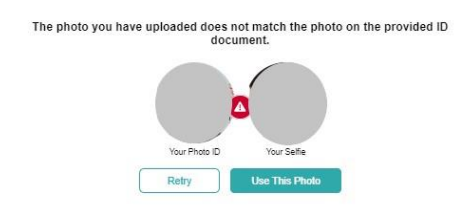

Żeby spróbować wczytać zdjęcie ponownie, kliknij w *Retry*, natomiast jeśli chcesz mimo wszystko użyć załączonego zdjęcia, kliknij w *Use This Photo.*

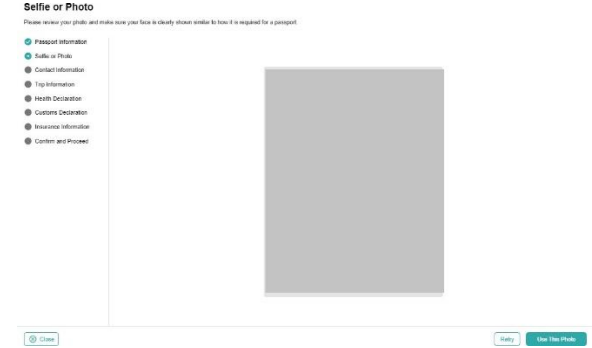

Po poprawnym wgraniu, na ekranie pojawi się Twoje zdjęcie:

Kliknij w *Use This Photo.*

4. Następnie uzupełnij informacje kontaktowe (*Contact Information*):

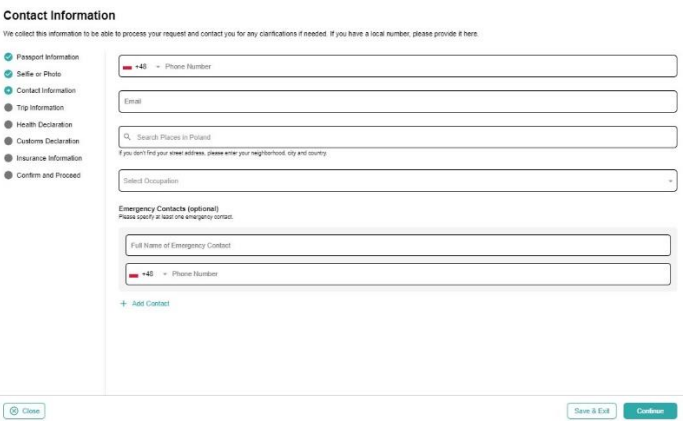

*Phone Number –* numer telefonu,

*Email –* adres mailowy,

*Search Places in Poland –* wyszukaj miejsce w Polsce; jeśli Twój adres nie znajduje się na liście, wybierz miejsce w pobliżu miejsca zamieszkania,

*Select Occupation –* zawód – wybierz z listy (*Employee (government entities)* – pracownik (jednostki rządowe), *Employee (private company) –* pracownik (firma prywatna), *Self-employed –* samozatrudniony, *Not working by choice –* niezatrudniony z wyboru, *Other –* inny, *Retired –* emeryt, , *Student –* student),

*Emergency Contacts –* osoba do kontaktu w razie wypadku, *Full Name of Emergency Contact –* imię i nazwisko osoby do kontaktu, *Phone Number –* numer telefonu.

Podaj imię i nazwisko oraz numer telefonu przynajmniej jednej takiej osoby; aby dodać kolejną, kliknij w *Add Contact.*

Aby przejść dalej, kliknij w *Continue*.

5. W kolejnym kroku uzupełnij dane dot. podróży (*Trip Information*).

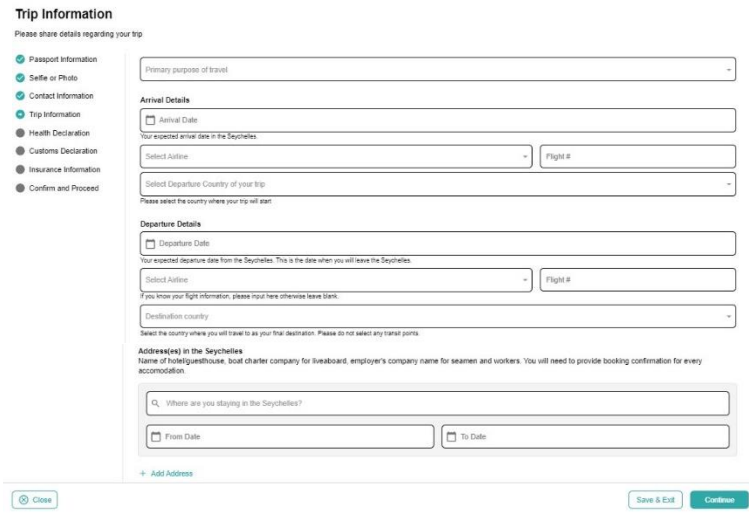

*Primary purpose of travel* – główny cel podróży: wybierz *Holiday* – wczasy, *Arrival date –* data przylotu na Seszele – wybierz z kalendarza, *Select Airline* – linie lotnicze – wybierz z listy zgodnie ze swoim dokumentem podróży,

*Flight # –* numer lotu – wybierz z listy zgodnie ze swoim dokumentem podróży,

*Select Departure Country of your trip –* kraj wylotowy – wybierz z listy *Poland –* Polska, *Departure Date –* data wylotu do Polski – wybierz z kalendarza, *Destination country –* kraj docelowy – wybierz z listy *Poland –* Polska,

*Address(es) in the Seychelles* – adres(y) na Seszelach: wybierz z listy hotel, w którym będziesz zakwaterowany/-a; jeśli będziesz brać udział w wycieczce objazdowej, sprawdź dane hotelu na aktualnym dokumencie podróży, dostępnym w Strefie Klienta (informacja ta jest zwykle dodawana na dokumencie blisko terminu rozpoczęcia imprezy)*,*

Zaznacz daty pobytu od (*From Date*) do (*To Date*),

Jeśli będziesz przebywać pod więcej niż jednym adresem, kliknij w *Add Address*.

Aby przejść dalej, kliknij w *Continue*

6. W kolejnym kroku uzupełnij informacje zdrowotne (*Health Declaration)*:

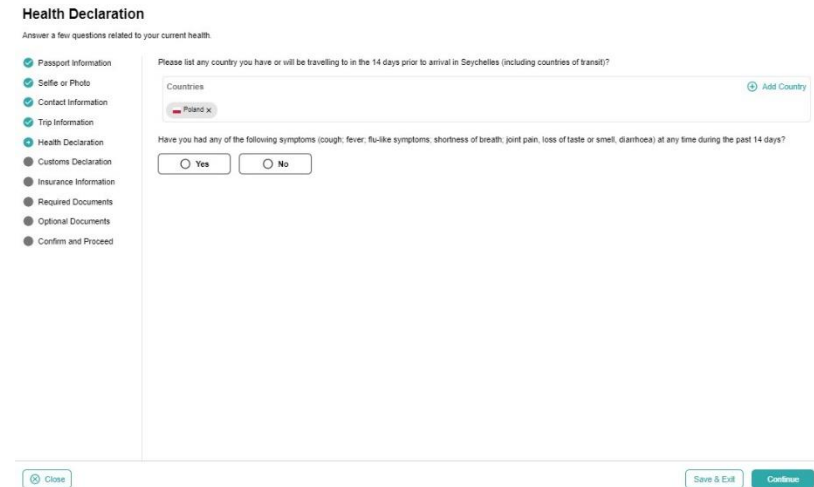

Podaj kraje, w których przebywałeś/-aś w ciągu ostatnich 14 dni; *Poland* – Polska dodaje się automatycznie, natomiast w celu dodania kolejnego kraju kliknij w *Add Country* i wybierz kraj z listy.

Następnie, zaznaczając *Yes* – tak, *No* – nie, odpowiedz na pytanie, czy w ciągu ostatnich 14 dni miałeś/-aś lub masz któryś z poniższych objawów:

> cough – kaszel, fever – gorączka, flu-like symptoms – objawy grypopodobne, shortness of breath – płytki oddech, joint pain – bóle stawów, loss of taste or smell – utrata smaku i/lub węchu, diarrhoea – biegunka.

Aby zatwierdzić, kliknij w *Continue.*

7. W kolejnym kroku uzupełnij informacje celne (*Customs Declaration)*:

Odpowiedz na pytania zaznaczając *Yes* – Tak lub *No* – Nie:

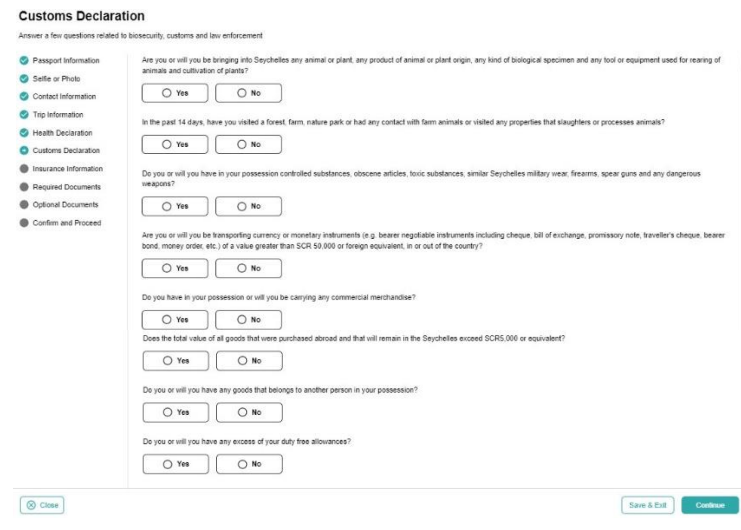

*Are you or will you be bringing into Seychelles any animal or plant, any product of animal or plant origin, any kind of biological specimen and any tool or equipment used for rearing of animals and cultivation of plants?* – Czy przywozisz/zamierzasz przewieźć na Seszele jakiekolwiek zwierzę lub roślinę, jakikolwiek produkt pochodzenia zwierzęcego lub roślinnego, wszelkiego rodzaju okazy biologiczne lub jakiekolwiek narzędzia lub sprzęt używany do hodowli zwierząt lub uprawy roślin?

*In the past 14 days, have you visited a forest, farm, nature park or had any contact with farm animals or visited any properties that slaughters or processes animals? –* Czy w ciągu ostatnich 14 dni przebywałeś w lesie, na farmie, w parku przyrody, czy miałeś kontakt ze zwierzętami hodowlanymi lub czy odwiedziłeś jakiekolwiek miejsca, w których dokonuje się uboju zwierząt?

*Do you or will you have in your possession controlled substances, obscene articles, toxic substances, similar Seychelles military wear, firearms, spear guns and any dangerous weapons? –* Czy jesteś/będziesz w posiadaniu substancji zakazanych, nieprzyzwoitych przedmiotów, substancji toksycznych, odzieży podobnej do odzieży wojskowej używanej na Seszelach, broni palnej, kusz lub innej niebezpiecznej broni?

*Are you or will you be transporting currency or monetary instruments (e.g. bearer negotiable instruments including cheque, bill of exchange, promissory note, traveller's cheque, bearer bond, money order, etc.) of a value greater than SCR 50,000 or foreign equivalent, in or out of the country?* – Czy przewozisz/będziesz przewozić walutę lub środki pieniężne (tj. instrumenty zbywalne na okaziciela, w tym czeki, weksle, czeki podróżne, obligacje, przekazy pieniężne itp.) o wartości większej niż równowartość 50 000 rupii seszelskich lub ekwiwalent w walucie obcej w jakiejkolwiek formie, do lub z kraju?

*Jeśli zaznaczysz Yes –* tak, pojawi się dodatkowa rubryka, w której zaznacz walutę oraz wpisz kwotę:

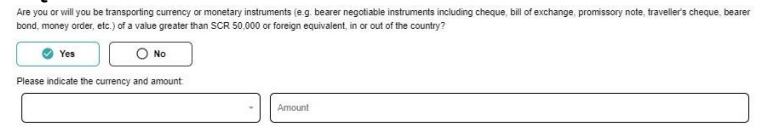

*Do you have in your possession or will you bring any commercial merchandise?* – Czy posiadasz/przywieziesz ze sobą jakiekolwiek artykuły handlowe?

*Does the total value of all goods that were purchased abroad and that will remain in the Seychelles exceed SCR5,000 or equivalent?* – Czy całkowita wartość wszystkich towarów zakupionych za granicą i pozostających na Seszelach przekracza kwotę 5 000 SCR lub jej równowartość?

*Do you or will you have any goods that belongs to another person in your possession? –* Czy posiadasz/będziesz w posiadaniu jakichkolwiek rzeczy należących do innej osoby?

*Do you or will you have any excess of your duty free allowances?* – Czy przewozisz/będziesz przewoził większą ilość towarów bezcłowych niż dopuszczona?

Aby zapisać dane, kliknij w *Continue*.

Następnie zaznacz, czy wykupiłeś/-aś ubezpieczenie podróżne obejmujące zachorowanie na COVID-19:

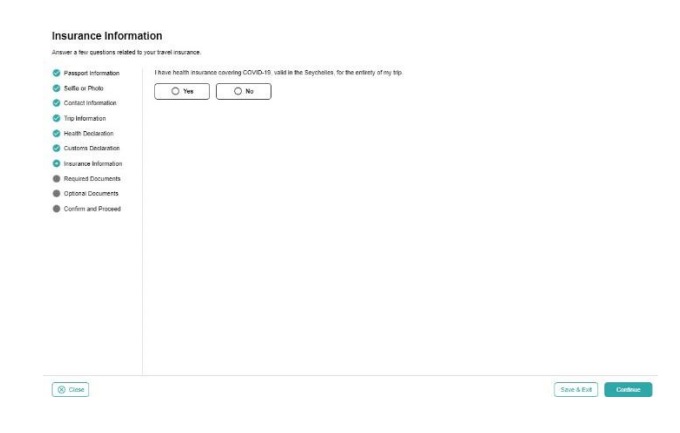

Zapisz dane klikając w *Continue*.

8. W kolejnym kroku załącz dokumenty (*Required Documents*):

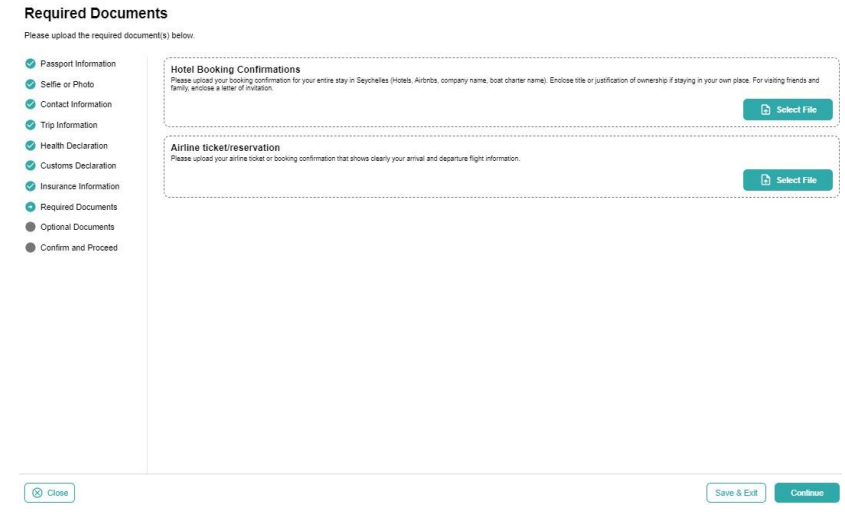

*Hotel Booking Confirmation -* potwierdzenie rezerwacji hotelu,

*Airline ticket/reservation –* bilet lotniczy/rezerwacja lotu,

Kliknij w *Select File*, wybierz plik z dysku i załącz go (w obu polach należy załączyć dokument podróży otrzymany od sprzedawcy lub pobrany ze Strefy Klienta).

Aby zapisać dane, kliknij w *Continue*.

9. W kolejnym kroku załącz pozostałe, nieobowiązkowe dokumenty (*Optional Documents*):

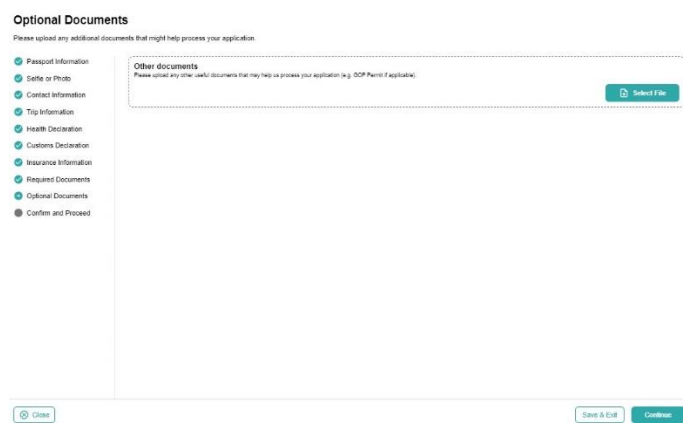

10.Następnie potwierdź, że podane dane są prawdziwe, oraz że jesteś świadomy, że podanie nieprawdziwych danych wiąże się z konsekwencjami prawnymi:

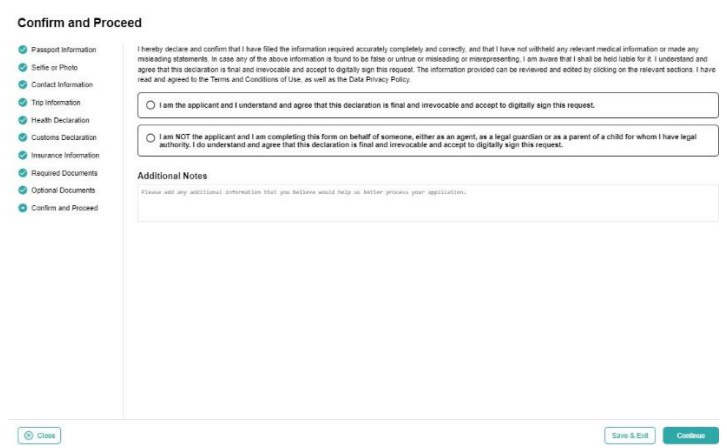

Jeśli wypełniłeś formularz w swoim imieniu, zaznacz *I am the applicant and I understand and agree that this declaration is final and irrevocable and accept to* 

*digitally sign this request –* jestem wnioskodawcą, rozumiem I potwierdzam, że niniejsza deklaracja jest ostateczna i nieodwołalna, zgadzam się na cyfrowe podpisanie wniosku,

Jeśli wypełniłeś formularz w imieniu innej osoby (np. jako agent lub prawny opiekun dziecka), zaznacz *I am NOT the applicant and I am completing this form on behalf of someone, either as an agent, as a legal guardian or as a parent of a child for whom I have legal authority. I do understand and agree that this declaration is final and irrevocable and accept to digitally sign this request –* NIE jestem wnioskodawcą I wypełniam niniejszy formularz w imieniu innej osoby, jako agent, opiekun prawny lub rodzic dziecka.

W drugim przypadku, pojawią się dodatkowe rubryki, w które wpisz swoje dane:

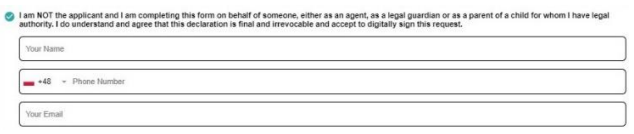

*Your name –* imię i nazwisko, *Your Phone –* numer telefonu, *Your Email –* adres e-mail.

Pole *Additional Notes* pozostaw puste.

Aby potwierdzić I przejść dalej, kliknij w *Continue*.

11.Na koniec wybierz w jakim czasie Twój wniosek ma zostać rozpatrzony (*Processing Period)*:

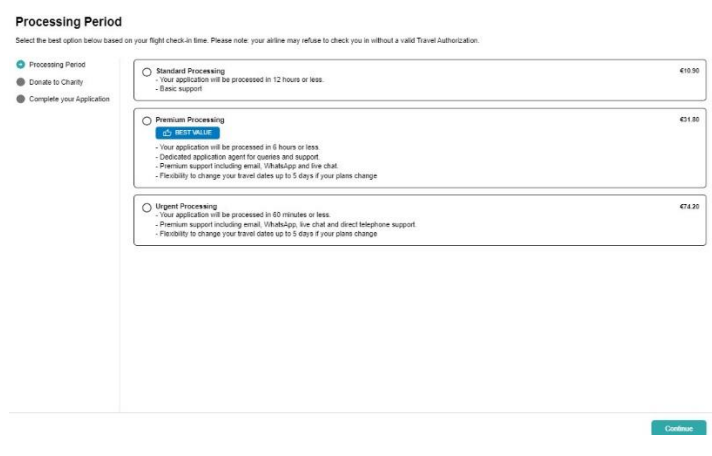

Wybierz *Standard Processing,* jeśli Twój wniosek ma zostać rozpatrzony w ciągu 12 godzin lub mniej – koszt: 10,90 EUR.

Wybierz *Premium Processing,* jeśli Twój wniosek ma zostać rozpatrzony w ciągu 6 godzin lub mniej – koszt: 31,80 EUR.

Wybierz *Urgent Processing,* jeśli Twój wniosek ma zostać rozpatrzony w ciągu 60 minut lub mniej – koszt: 74,20 EUR.

Potwierdź klikając w *Continue*.

12.W kolejnym kroku możesz doliczyć nieobowiązkową wpłatę na lokalny fundusz ochrony środowiska:

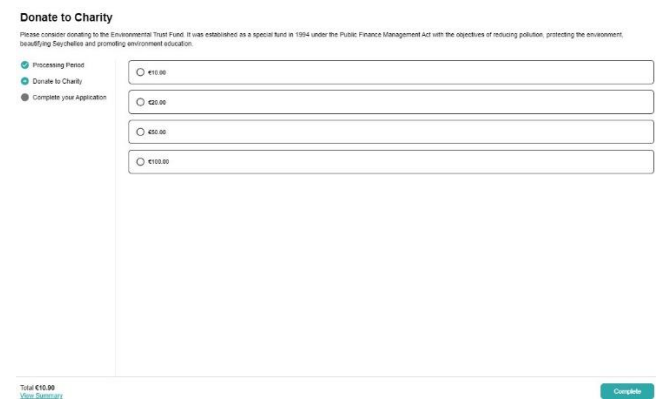

Jeśli chcesz doliczyć wpłatę, zaznacz odpowiednią kwotę. Kliknij w *Continue.*

13.W kolejnym kroku dokonaj opłaty autoryzacyjnej:

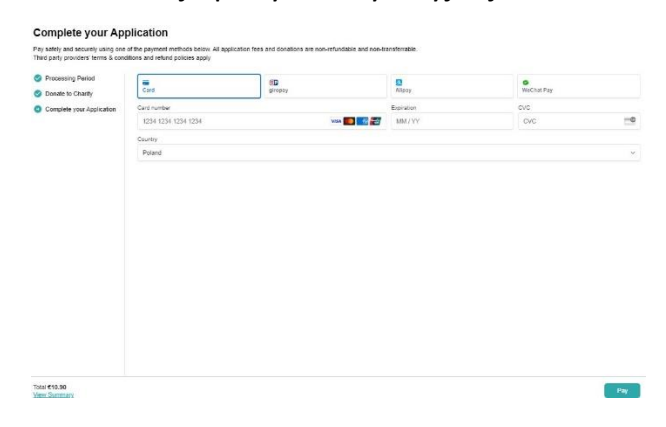

Aby zapłacić kartą, wybierz *Card* oraz wypełnij pola *Card number, MM/YY, CVC –* numer karty, data ważności karty, numer CVC oraz wybierz *Country* – kraj wydania.

Aby zapłacić, kliknij w *Pay*.

# **II. OPCJA** *GROUP APPLICATION* **– DLA PODRÓŻUJĄCYCH W GRUPIE**

14.Na kolejnym ekranie kliknij w Continue, aby przejść dalej:

Eligibility Checklist for Family/Couples Applications

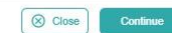

#### 15.Wskaż kraj zamieszkania – wybierz z listy *Poland –* Polska:

#### **Country of Residence**

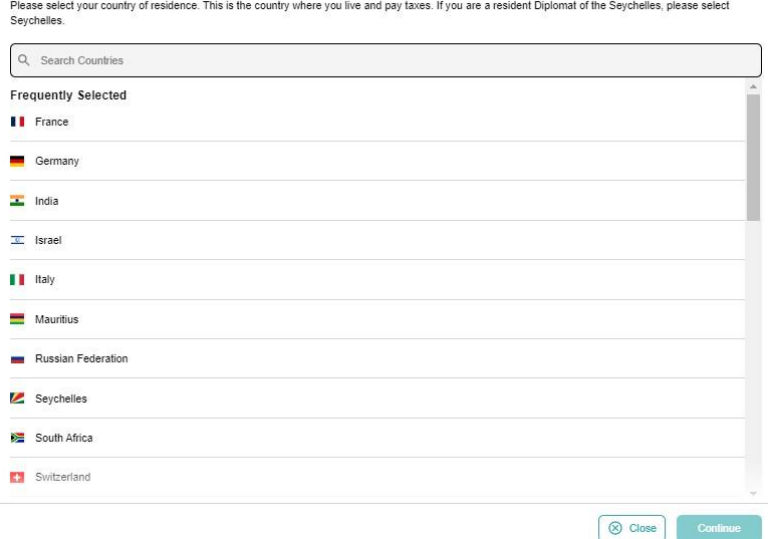

Potwierdź klikając w *Continue*.

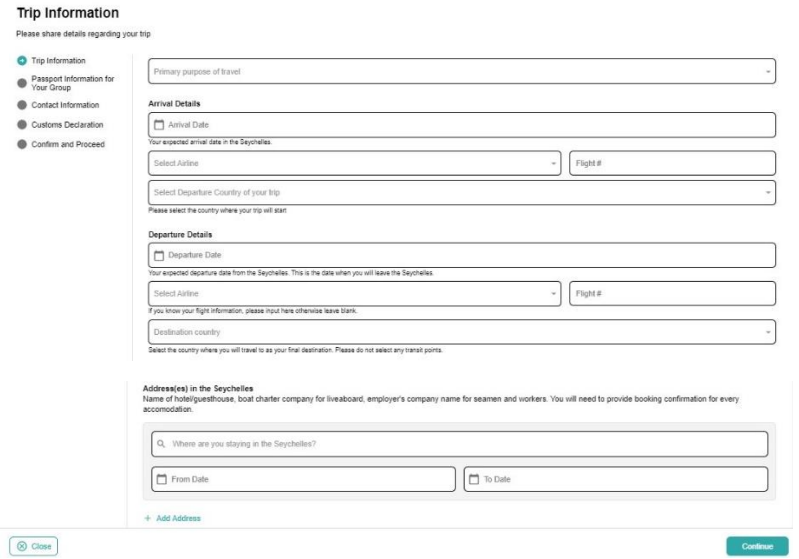

16.W kolejnym kroku uzupełnij dane dot. podróży (*Trip Information*):

*Primary purpose of travel* – główny cel podróży: wybierz *Holiday* – wczasy, *Arrival date –* data przylotu na Seszele – wybierz z kalendarza,

*Select Airline* – linie lotnicze – wybierz z listy zgodnie ze swoim dokumentem podróży,

*Flight # –* numer lotu – wybierz z listy zgodnie ze swoim dokumentem podróży,

*Select Departure Country of your trip –* kraj wylotowy – wybierz z listy *Poland –* Polska,

*Departure Date –* data wylotu do Polski – wybierz z kalendarza, *Destination country –* kraj docelowy – wybierz z listy *Poland –* Polska ,

*Address(es) in the Seychelles* – adres(y) na Seszelach: wybierz z listy hotel, w którym będziesz zakwaterowany/-a; jeśli będziesz brać udział w wycieczce objazdowej, sprawdź dane hotelu na aktualnym dokumencie podróży, dostępnym w Strefie Klienta (informacja ta jest zwykle dodawana na dokumencie blisko terminu rozpoczęcia imprezy)*,*

Zaznacz daty pobytu od (*From Date*) do (*To Date*),

Jeśli będziesz przebywać pod więcej niż jednym adresem, kliknij w *Add Address*.

Aby przejść dalej, kliknij w *Continue.*

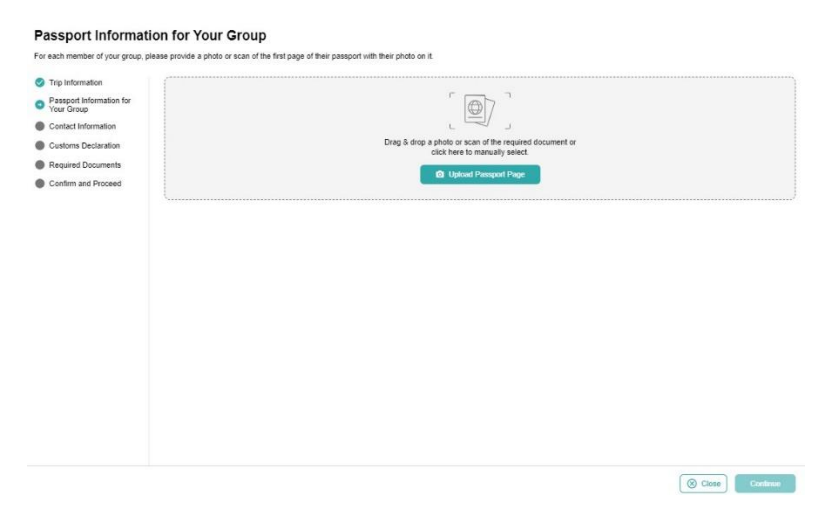

17.Następnie załącz skan paszportu pierwszej osoby – strona ze zdjęciem:

Kliknij w *Upload Passport Page* i wybierz zapisane na dysku zdjęcie (skan) – format: .png, .jpg.

Po poprawnym wgraniu zdjęcia (skanu) paszportu, na ekranie pojawi się wczytany dokument oraz dane:

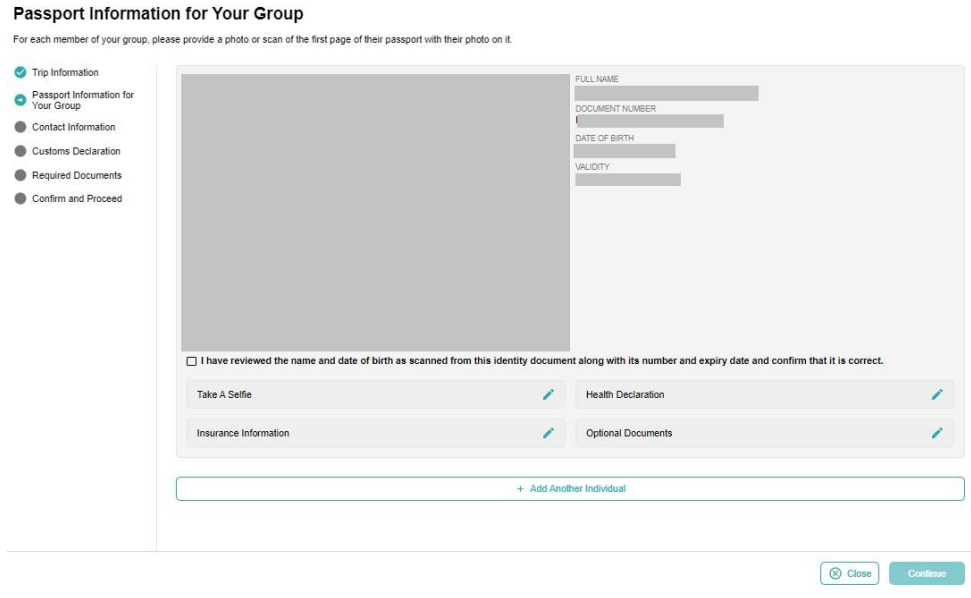

Zaznacz, że sprawdziłeś/-aś dane wczytane z dokumentu, a następnie kliknij w *Take A Selfie*.

W kolejnym kroku załącz zdjęcie uczestnika (*Selfie or Photo*):

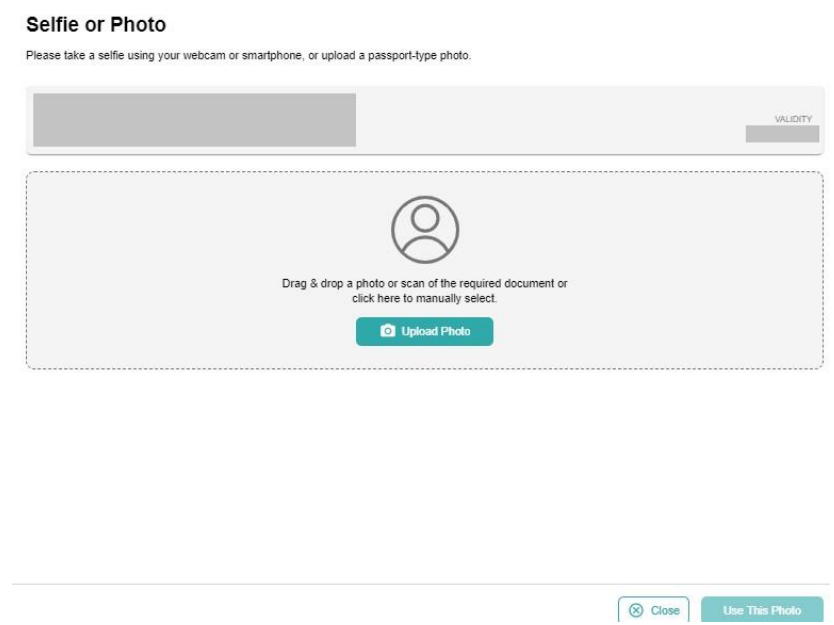

Kliknij w *Upload Photo* i wybierz zapisane na dysku zdjęcie.

Jeśli system wykryje znaczne różnice między zdjęciem w paszporcie i załączonym teraz, może się pojawić poniższy komunikat:

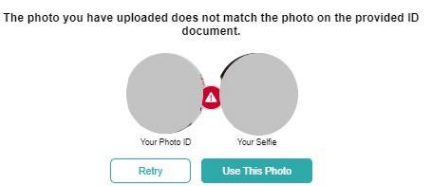

Żeby spróbować wczytać zdjęcie ponownie, kliknij w *Retry*, natomiast jeśli chcesz mimo wszystko użyć załączonego zdjęcia, kliknij w *Use This Photo.*

Po poprawnym wgraniu, na ekranie pojawi się wczytane zdjęcie wraz z danymi oraz:

- pytania o kraje odwiedzone w ciągu ostatnich 14 dni (wybierz z listy; *Poland* Polska dodaje się automatycznie),
- pytanie, czy w ciągu ostatnich 14 dni uczestnik maiał któryś z poniższych objawów:

cough – kaszel, fever – gorączka, flu-like symptoms – objawy grypopodobne, shortness of breath – płytki oddech, joint pain – bóle stawów, loss of taste or smell – utrata smaku i/lub węchu, diarrhoea – biegunka.

Zaznacz Yes – tak, No – nie.

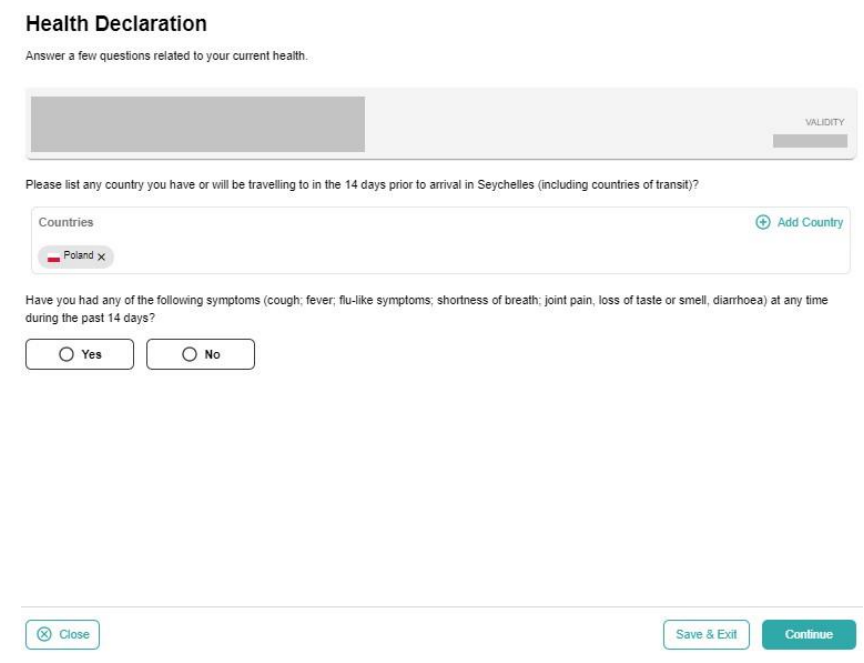

Aby zatwierdzić, kliknij w *Continue.*

Następnie zaznacz, czy uczestnik posiada wykupione ubezpieczenie podróżne obejmujące zachorowanie na COVID-19:

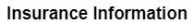

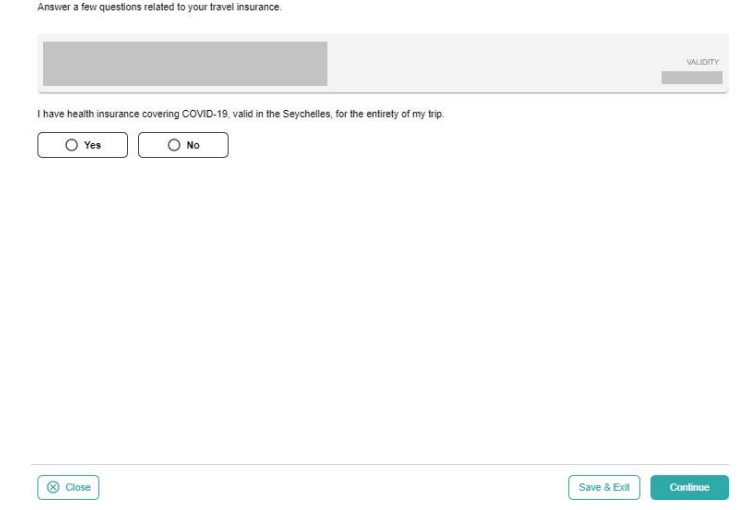

Wybierz: *Yes* – tak, *No* – nie.

Zapisz dane klikając w *Continue*.

W kolejnym kroku załącz pozostałe, nieobowiązkowe dokumenty (*Optional Documents*):

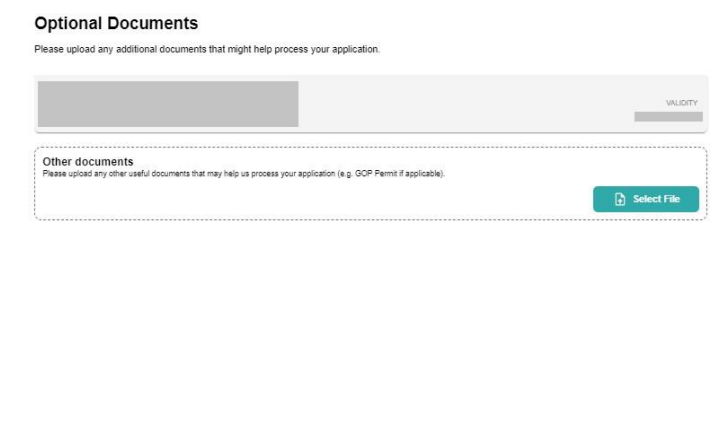

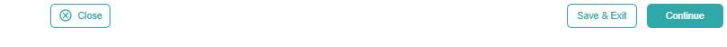

Wybierz *Select File*, aby wybrać plik z dysku.

Zapisz dane, klikając w *Continue*.

Aby dodać kolejnego uczestnika, kliknij w *Add Another Individual*.

Aby przejść do kolejnego etapu, kliknij w *Continue.*

18.Następnie uzupełnij informacje kontaktowe (*Contact Information*):

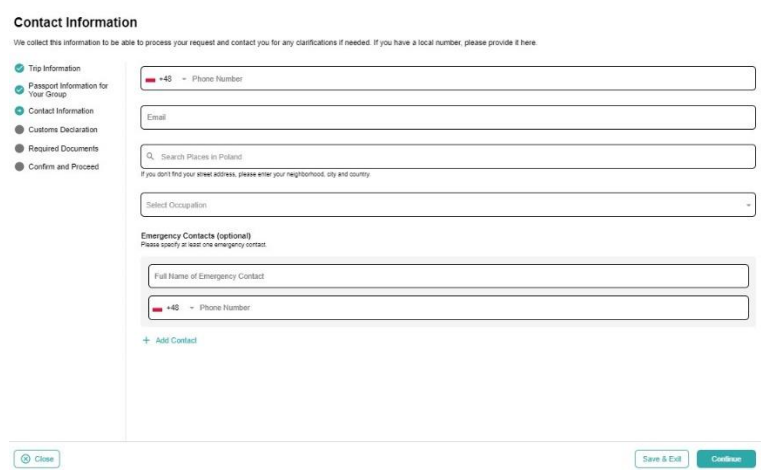

*Phone Number –* numer telefonu,

*Email –* adres mailowy,

*Search Places in Poland –* wyszukaj miejsce w Polsce; jeśli Twój adres nie znajduje się na liście, wybierz miejsce w pobliżu miejsca zamieszkania,

*Select Occupation –* zawód – wybierz z listy (*Employee (government entities)* – pracownik (jednostki rządowe), *Employee (private company) –* pracownik (firma prywatna), *Self-employed –* samozatrudniony, *Not working by choice –* niezatrudniony z wyboru, *Other –* inny, *Retired –* emeryt, , *Student –* student) ,

*Emergency Contacts –* osoba do kontaktu w razie wypadku, *Full Name of Emergency Contact –* imię i nazwisko osoby do kontaktu, *Phone Number –* numer telefonu.

Podaj imię i nazwisko oraz numer telefonu przynajmniej jednej takiej osoby; aby dodać kolejną, kliknij w *Add Contact.*

Aby przejść dalej, kliknij w *Continue*.

19.W kolejnym kroku uzupełnij informacje celne (*Customs Declaration)*:

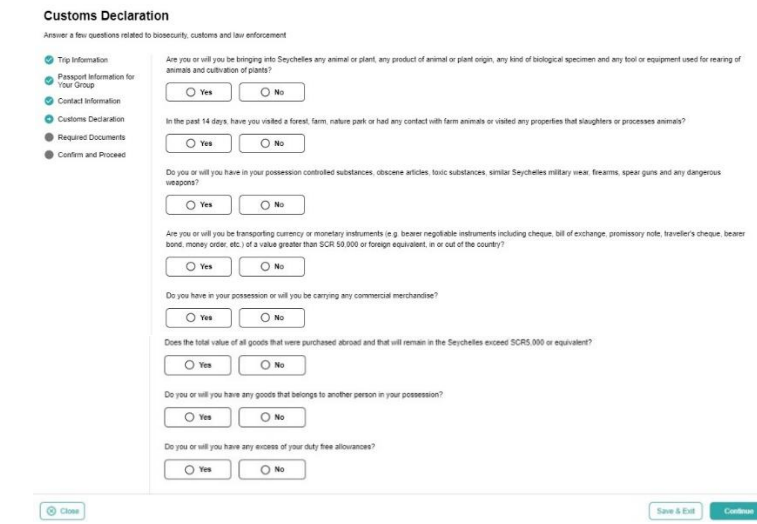

Odpowiedz na pytania zaznaczając *Yes* – Tak lub *No* – Nie:

*Are you or will you be bringing into Seychelles any animal or plant, any product of animal or plant origin, any kind of biological specimen and any tool or equipment used for rearing of animals and cultivation of plants?* – Czy przywozisz/zamierzasz przewieźć na Seszele jakiekolwiek zwierzę lub roślinę, jakikolwiek produkt pochodzenia zwierzęcego lub roślinnego, wszelkiego rodzaju okazy biologiczne lub jakiekolwiek narzędzia lub sprzęt używany do hodowli zwierząt lub uprawy roślin?

*In the past 14 days, have you visited a forest, farm, nature park or had any contact with farm animals or visited any properties that slaughters or processes animals? –* Czy w ciągu ostatnich 14 dni przebywałeś w lesie, na farmie, w parku przyrody, czy miałeś kontakt ze zwierzętami hodowlanymi lub czy odwiedziłeś jakiekolwiek miejsca, w których dokonuje się uboju zwierząt?

*Do you or will you have in your possession controlled substances, obscene articles, toxic substances, similar Seychelles military wear, firearms, spear guns and any dangerous weapons? –* Czy jesteś/będziesz w posiadaniu substancji zakazanych, nieprzyzwoitych przedmiotów, substancji toksycznych, odzieży podobnej do odzieży wojskowej używanej na Seszelach, broni palnej, kusz lub innej niebezpiecznej broni?

*Are you or will you be transporting currency or monetary instruments (e.g. bearer negotiable instruments including cheque, bill of exchange, promissory note, traveller's cheque, bearer bond, money order, etc.) of a value greater than SCR 50,000 or foreign equivalent, in or out of the country?* – Czy przewozisz/będziesz przewozić walutę lub środki pieniężne (tj. instrumenty zbywalne na okaziciela, w tym czeki, weksle, promesy, czeki podróżne, obligacje, polecenia zapłaty itp.) o wartości większej niż równowartość 50 000 rupii seszelskich lub ekwiwalent w walucie obcej w jakiejkolwiek formie, do lub z kraju?

*Jeśli zaznaczysz Yes –* tak, pojawi się dodatkowa rubryka, w której zaznacz walutę oraz wpisz kwotę:

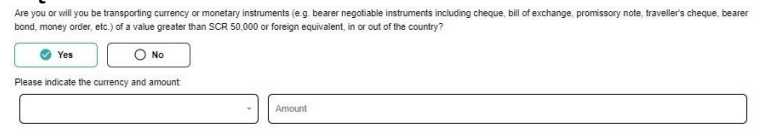

*Do you have in your possession or will you bring any commercial merchandise?* – Czy posiadasz/przywieziesz ze sobą jakiekolwiek artykuły handlowe?

*Does the total value of all goods that were purchased abroad and that will remain in the Seychelles exceed SCR5,000 or equivalent?* – Czy całkowita wartość wszystkich towarów zakupionych za granicą i pozostających na Seszelach przekracza kwotę 5 000 SCR lub jej równowartość?

*Do you or will you have any goods that belongs to another person in your possession? –* Czy posiadasz/będziesz w posiadaniu jakichkolwiek rzeczy należących do innej osoby?

*Do you or will you have any excess of your duty free allowances?* – Czy przewozisz/będziesz przewoził większą ilość towarów bezcłowych niż dopuszczona?

Aby zapisać dane, kliknij w *Continue*.

20.W kolejnym kroku załącz dokumenty (*Required Documents*):

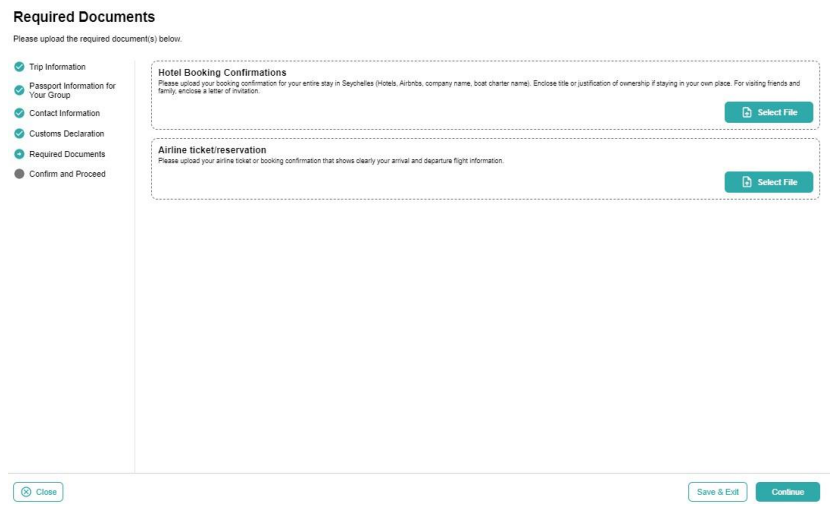

*Hotel Booking Confirmation -* potwierdzenie rezerwacji hotelu, *Airline ticket/reservation –* bilet lotniczy/rezerwacja lotu.

Kliknij w *Select File*, wybierz plik z dysku i załącz go (w obu polach należy załączyć dokument podróży otrzymany od sprzedawcy lub pobrany ze Strefy Klienta).

Aby zapisać dane, kliknij w *Continue*.

21.Następnie potwierdź, że podane dane są prawdziwe, oraz że jesteś świadomy/-a, że podanie nieprawdziwych danych wiąże się z konsekwencjami prawnymi:

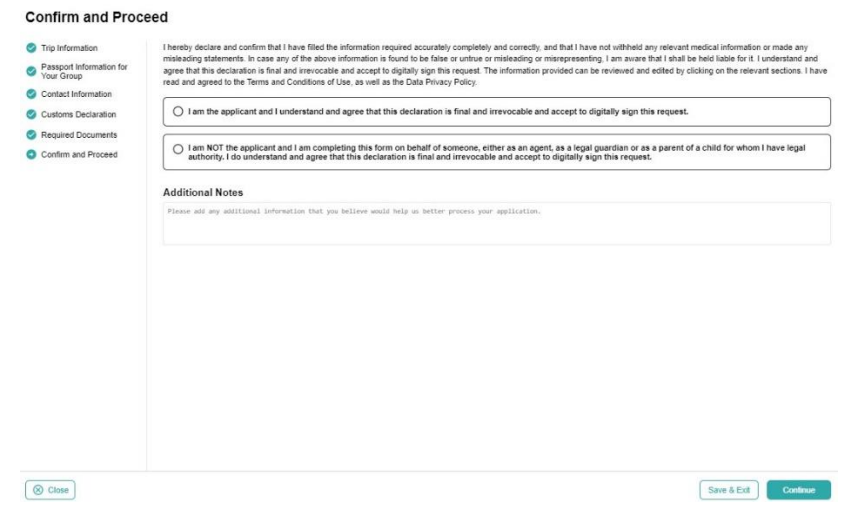

Jeśli wypełniłeś/-aś formularz w swoim imieniu, zaznacz *I am the applicant and I understand and agree that this declaration is final and irrevocable and accept to digitally sign this request –* jestem wnioskodawcą, rozumiem I potwierdzam, że niniejsza deklaracja jest ostateczna i nieodwołalna, zgadzam się na cyfrowe podpisanie wniosku; po zaznaczeniu, wybierz swoje nazwisko z listy uczestników:

I am the applicant and I understand and agree that this declaration is final and irrevocable and accept to digitally sign this request.  $\times$   $\sim$ 

Jeśli wypełniłeś/-aś formularz w imieniu innej osoby (np. jako agent lub prawny opiekun dziecka), zaznacz *I am NOT the applicant and I am completing this form on behalf of someone, either as an agent, as a legal guardian or as a parent of a child for whom I have legal authority. I do understand and agree that this declaration is final and irrevocable and accept to digitally sign this request –* NIE jestem wnioskodawcą I wypełniam niniejszy formularz w imieniu innej osoby, jako agent, opiekun prawny lub rodzic dziecka

W drugim przypadku, pojawią się dodatkowe rubryki, w które wpisz swoje dane:

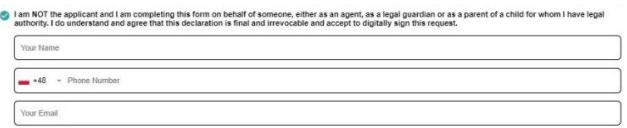

*Your name –* imię i nazwisko, *Your Phone –* numer telefonu, *Your Email –* adres e-mail,

Pole *Additional Notes* pozostaw puste.

Aby potwierdzić I przejść dalej, kliknij w *Continue*.

22.Na koniec wybierz w jakim czasie Twój wniosek ma zostać rozpatrzony (*Processing Period)*:

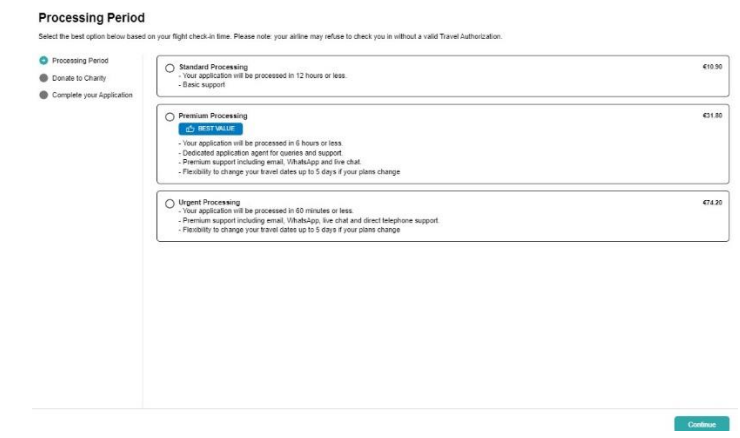

Wybierz *Standard Processing,* jeśli Twój wniosek ma zostać rozpatrzony w ciągu 12 godzin lub mniej – koszt: 10,90 EUR/os.

Wybierz *Premium Processing,* jeśli Twój wniosek ma zostać rozpatrzony w ciągu 6 godzin lub mniej – koszt: 31,80 EUR/os.

Wybierz *Urgent Processing,* jeśli Twój wniosek ma zostać rozpatrzony w ciągu 60 minut lub mniej – koszt: 74,20 EUR/os.

Potwierdź klikając w *Continue*.

23.W kolejnym kroku możesz doliczyć nieobowiązkową wpłatę na lokalny fundusz ochrony środowiska:

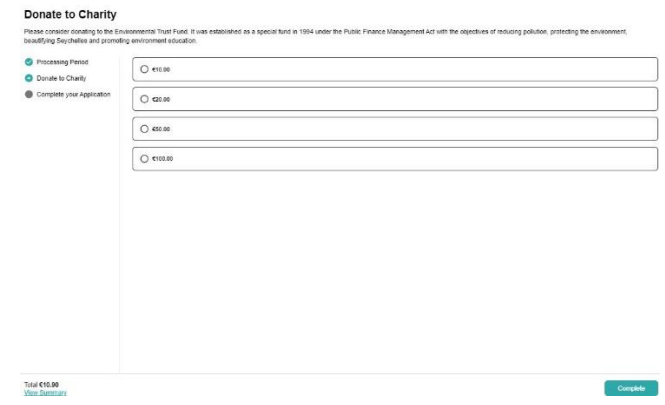

Jeśli chcesz doliczyć wpłatę, zaznacz odpowiednią kwotę. Kliknij w *Continue.*

24.W kolejnym kroku dokonaj opłaty autoryzacyjnej:

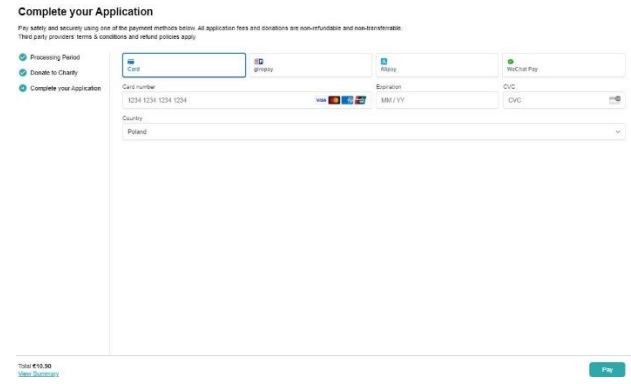

Aby zapłacić kartą, wybierz *Card* oraz wypełnij pola *Card number, MM/YY, CVC –* numer karty, data ważności karty, numer CVC oraz wybierz *Country* – kraj wydania

Aby zapłacić, kliknij w *Pay*.